*PhDr. Marek Hejduk student doktorského studia Ing. Bc. Marek Čandík, Ph.D., Ing. Milan Kný, CSc. Policejní akademie České republiky v Praze Fakulta bezpečnostního managementu Katedra managementu a informatiky*

# **e-Government – elektronické občanské průkazy, Portál občana**

# **Úvod**

**.** 

E-Government je nedílnou součástí výkonu moderního fungování státní správy. Jde o projekt, který má za cíl digitalizaci státní správy. Jedním z nástrojů moderního e-Governmentu je aplikace e-občanka a Portál občana.

Článek se v úvodu zaměřuje na vymezení pojmu e-Governmentu a z jakých nástrojů se skládá. Další část se již zaměřuje na konkrétní projekty současného e-Governmentu a to na e-občanky a Portál občana. V části e-občanka – občanský průkaz s čipem se věnuje problematice identifikace vůči online službám veřejné správy, vytvářením kvalifikovaných elektronických podpisů a autentizací pomocí certifikátu vůči informačním systémům státní správy. V další části je charakterizována problematika Portálu občana, jakým způsobem se do něho přihlásit a jaké konkrétní služby Portál občana nabízí.

# **Pojem e-Government**

Pod pojmem **e-Government** je možné si představit celou řadu definicí. Pro účely tohoto článku bude dostačující definice, která e-Government charakterizuje jako elektronickou správu věcí veřejných.<sup>[1](#page-0-0)</sup> Další definice chápe e-Government značně široce jako všechna použití informačních a komunikačních technologií ve veřejném sektoru.[2](#page-0-1) Zjednodušeně řečeno, základní myšlenkou e-Governmentu je správa věcí veřejných za využití moderních informačních a komunikačních technologií, díky kterým bude veřejná správa k občanům přátelštější, dostupnější, efektivnější, rychlejší a levnější.

e-Government je pojem používaný pro digitální služby státní a veřejné správy určené občanům, podnikatelům, firmám a samotným úředníkům.[3](#page-0-2) Zabezpečené služby e-Governmentu může občan využít např. prostřednictvím Portálu občana, kde se prokáže pomocí elektronické identifikace (elektronického občanského průkazu). Smyslem e-Governmentu je zjednodušit kontakt s veřejnou správou a spolupráci

<span id="page-0-0"></span><sup>1</sup> DUBSKÝ, Zbyněk. *Veřejná správa v EU. Dobrá správa a e-governance.* Ústí nad Labem: Univerzita Jana Evangelisty Purkyně, 2007, s. 5.

<span id="page-0-1"></span><sup>2</sup> HEEKS, Richard. Implementing and Managing eGovernment: An International Text. London: SAGE Publications Ltd., 2006, s. 1.

<span id="page-0-2"></span><sup>3</sup> MATES, Pavel a Vladimír SMEJKAL. *E-government v České republice: právní a technologické aspekty.* Praha: Leges, 2012. Teoretik, s. 38.

jednotlivých úřadů. Díky službám e-Governmentu odpadá nutnost osobní návštěvy úřadu všude tam, kde je to možné.

e-Government se skládá z následujících nástrojů:

- $\checkmark$  Datové schránky;
- $\checkmark$  Czech POINTy;
- $\checkmark$  Elektronické podpisy a pečetě;
- $\checkmark$  Základní registry (ROB, ROS, RÚIAN, RPP);
- $\checkmark$  Národní bod pro identifikaci a autentizaci (NIA);
- $\checkmark$  identita:
- **e-občanky;**
- $\checkmark$  Portál veřejné správy;
- Aplikace Co dělat když;
- Životní události;
- **Portál občana.**

V následujících částech se již budeme podrobně věnovat problematice eobčanek a Portálu občana, tj. nástrojům, které tvoří hlavní část e-Governmentu v České republice.

# **E-občanka – občanský průkaz s čipem**

Od 1. 7. 2018 jsou občanům České republiky plošně vydávány občanské průkazy se strojově čitelnými údaji a kontaktním elektronickým čipem.[1](#page-1-0) V souvislosti s e-občankou je důležitým pojmem elektronická identifikace. **Elektronická identifikace** je součástí digitalizace veřejné správy, která má za cíl ušetřit čas a peníze občanů, potažmo celé veřejné správy. Myšlenkou **digitalizace** je, že si občané budou moci zařídit mnoho záležitostí online, bez toho, aniž by museli fyzicky na úřad chodit. Aby to bylo možné, je třeba se průkazně a bezpečně identifikovat. Na úřadech se předkládá občanský průkaz, a i během online úkonů je třeba ověřit, že daný žadatel je skutečně tím, za koho se vydává. A k tomu slouží prostředky elektronické identifikace. E-občanka je jedním z nich.

Elektronickou identifikací se tedy rozumí postup používání osobních identifikačních údajů v elektronické podobě, které jedinečně identifikují určitou fyzickou či právnickou osobu nebo fyzickou osobu zastupující právnickou osobu. Jedná se o způsob jednoznačné zabezpečené elektronické identifikace osoby. Elektronická identifikace probíhá například při přihlášení k elektronickému bankovnictví nebo k elektronickým službám úřadů. Prostředky pro elektronickou identifikaci v ČR garantovanou státem jsou e-občanka a také Jméno, heslo, SMS.

**E-občankou** se rozumí elektronický průkaz totožnosti se strojově čitelnými údaji a kontaktním elektronickým čipem, který umožňuje občanům bezpečně se identifikovat a komunikovat s úřady online. E-občanka má stejnou funkci jako běžný občanský průkaz, navíc však umožňuje elektronickou identifikaci a autentizaci. Je to moderní nástroj, jehož cílem je usnadnění vyřizování hlavně úředních záležitostí. Místo chození na úřady si nyní řadu záležitostí můžete pohodlně vyřídit ze svého zařízení kdykoliv

<span id="page-1-0"></span> $\overline{a}$ <sup>1</sup> § 2 odst. 2 zákona č. 328/1999 Sb., o občanských průkazech, ve znění pozdějších předpisů.

a odkudkoliv, kde máte připojení k internetu. Občanský průkaz vám umožní bezpečnou identifikaci a přihlášení k **dostupným online službám**. [1](#page-2-0)

Čip občanského průkazu umožňuje:

- $\checkmark$  Identifikaci vůči online službám zejména veřejné správy;
- $\checkmark$  Vytváření kvalifikovaných elektronických podpisů;
- $\checkmark$  Autentizaci pomocí certifikátu vůči informačním systémům.

### **Identifikace vůči online službám veřejné správy**

Držitel se může pomocí svého občanského průkazu a nainstalované podpůrné aplikace přihlašovat k online službám a portálům poskytovaných zejména veřejnou správou. Na základě úspěšného prokázání své totožnosti může občan bezpečně využívat služby, které daný úřad (potažmo subjekt) nabízí k vyřízení elektronickou cestou. Třeba podnikatel (OSVČ) tak může snadno a rychle komunikovat například s Českou správou sociálního zabezpečení a zabránit naskakování penále při pozdním placení pojistného, které úřad telefonicky nesděluje.

V současnosti umožňuje e-občanka přístup do:

- $\checkmark$  Portálu občana:
- $\checkmark$  Datových schránek;
- České správy sociálního zabezpečení;
- $\checkmark$  E-receptu;

**.** 

- $\checkmark$  Elektronických služeb finanční správy ČR;
- Portálu národního bodu;
- $\checkmark$  a další portály stále přibývají.

**Portál občana** je součást Portálu veřejné správy, která zprostředkovává přístup k elektronickým službám státu. Jde o osobní prostor ve vztahu ke službám orgánů veřejné moci, nabídne občanovi zejména realizaci úplného elektronického podání, zajištění výstupů z informačních systémů veřejné správy, informace o stavu jednotlivých úkonů, které občan učinil vůči konkrétním orgánům veřejné moci, a dále například osobní archiv dokumentů. Občané mohou vstupovat do Portálu občana prostřednictvím přístupu se zaručenou elektronickou identitou např. e-občankou, datovou schránkou nebo jednorázovým heslem, a to buď samoobslužně (pomocí počítače, tabletu a mobilu) nebo zprostředkovaně z kontaktních míst veřejné správy.[2](#page-2-1)

**Datové schránky** jsou státem garantovaný komunikační nástroj, který nahrazuje klasické doporučené dopisy a slouží hlavně ke komunikaci s orgány veřejné moci. Jejím prostřednictvím lze činit podání kterémukoliv úřadu. Úřady prostřednictvím Datové schránky doručují své písemnosti příslušným adresátům (fyzickým nebo právnickým osobám), stejně jako komunikují s jinými orgány veřejné moci. Veškeré

<span id="page-2-0"></span><sup>1</sup> Klíč k elektronickým službám. EIdentita [online]. Praha: Správa základních registrů, 2019 [cit. 2019-11-08]. Dostupné z: https://www.eidentita.cz/Home/Citizen

<span id="page-2-1"></span><sup>&</sup>lt;sup>2</sup> Portál občana zásadně rozšiřuje služby. Nově umožňuje využívat informace z registru řidičů. Ministerstvo vnitra ČR [online]. Praha, 2019 [cit. 2019-11-08]. Dostupné z: https://www.mvcr.cz/clanek/portal-obcana-zasadne-rozsiruje-sluzby-nove-umoznujevyuzivat-informace-z-registru-ridicu.aspx

#### *Bezpečnostní teorie a praxe 3/2020 informace*

úkony, které jsou prostřednictvím elektronické Datové schránky, resp. přepážky činěny, jsou zcela rovnocenné - ekvivalentní úkonům činěným písemně.[1](#page-3-0)

### **Vytváření kvalifikovaných elektronických podpisů**

Držitel si do čipu může uložit kvalifikované certifikáty pro elektronické podpisy. Pomocí těchto certifikátů (a příslušných kryptografických klíčů) pak může držitel elektronicky podepisovat dokumenty, e-maily, smlouvy, a podobně. Kvalifikovaný elektronický podpis má podle platné legislativy stejnou právní relevanci jako podpis vlastnoruční.

### **Autentizace pomocí certifikátu vůči informačním systémům**

Držitel si do čipu může uložit **autentizační certifikáty**. Pomocí těchto certifikátů (a příslušných kryptografických klíčů) se pak může přihlašovat k informačním systémům. Autentizační certifikát musí být vydán **kvalifikovaným poskytovatelem služeb** vytvářejících důvěru. Příkladem, kde lze využít tuto funkcionalitu, může být přihlašování do internetového bankovnictví, pokud banka umožňuje přihlašování klientů k jejím službám pomocí komerčního certifikátu vydaného kvalifikovaným poskytovatelem služeb vytvářejících důvěru nebo například přihlašování na portál zdravotní pojišťovny nebo do jiných rozličných on-line systémů, které vyžadují/umožňují přihlášení uživatelů pomocí komerčního certifikátu vydaného kvalifikovaným poskytovatelem služeb vytvářejících důvěru.[2](#page-3-1)

Abychom mohli e-občanku plnohodnotně využívat, je nutné ji při jejím převzetí nebo kdykoli později na úřadě obce s rozšířenou působností aktivovat, respektive aktivovat tzv. **identifikační certifikát**, který je uložen v čipu. Předtím, než na úřadě občan požádá o aktivaci čipu e-občanky, je nutné promyslet hodnoty dvou číselných kódů, které bude držitel zadávat. Slouží k podobnému účelu jako PIN a PUK u SIM karty.

### **IOK – Identifikační osobní kód**

Prvním z nich je identifikační osobní kód neboli IOK, který funguje jako tajné heslo pro každou operaci přihlášení. Funkcí je velmi podobný PINu u platebních karet a jedná se o kombinaci 4–10 číslic. Jeho hodnotu uchovává držitel samozřejmě v tajnosti.

### **DOK – Deblokační osobní kód**

Druhý z číselných kódů je deblokační osobní kód neboli DOK. Ten funguje jako pojistka pro případ, kdy se třikrát po sobě zadá špatně hodnota IOK. Zadáním správného deblokačního kódu se odblokuje zablokovaný kód IOK. Opět se jedná o kombinaci 4–10 číslic a jeho hodnotu rovněž uchovává držitel také samozřejmě v tajnosti. Pokud se 10x špatně zadá DOK, tak dojde k zablokování i tohoto kódu a je nutné pro jeho odblokování a nastavení nových hodnot IOK a DOK navštívit jakýkoliv

 $\overline{a}$ 

<span id="page-3-0"></span><sup>1</sup> Datové schránky: Informační systém. Datové schránky [online]. Praha: Ministerstvo vnitra, 2019 [cit. 2019-11-08]. Dostupné z: https://www.datoveschranky.info/o-datovychschrankach/zakladni-informace

<span id="page-3-1"></span><sup>&</sup>lt;sup>2</sup> Občanský průkaz s čipem. Eldentita [online]. Praha: Správa základních registrů, 2019 [cit. 2019-11-08]. Dostupné z: https://info.eidentita.cz/eop/

úřad s pracovištěm pro výdej osobních dokladů. I v případě, když se držitel občanského průkazu rozhodne čip neaktivovat, bude nutné při převzetí zadat bezpečnostní osobní kód, neboli BOK. Ten bude sloužit k bezpečnějšímu ověření totožnosti uživatele při prezenčním ověření totožnosti. Opět jde o kombinaci 4–10 číslic.<sup>[1](#page-4-0)</sup>

Princip fungování e-občanky je možné popsat ve čtyřech základních krocích:

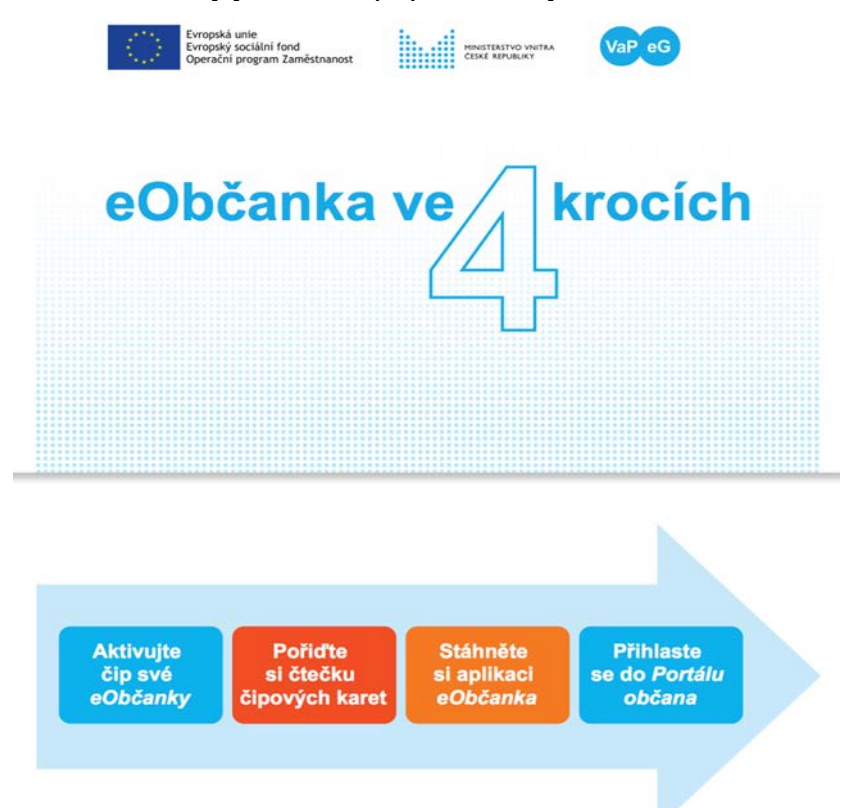

Z výše uvedeného vyplývá, že v prvé řadě je nutné aktivovat čip, který je umístěn na každé vydané e-občance. Poté je nutné si pořídit čtečku čipových karet. Čtečka čipových karet je pro používání občanského průkazu z PC naprosto nezbytná. Kontaktní čip občanského průkazu je třeba propojit s PC – a k tomu právě slouží čtečka karet, která může být součástí používaného počítače (klávesnice s integrovanou čtečkou karet, vlastní slot v lépe vybaveném notebooku) nebo je nutné pořídit externí zařízení. Pomocí čtečky je možné přečíst informace uložené na čipu, identifikovat uživatele e-občanky a předat tyto údaje do zařízení, na kterém pracujete. Tento fyzický úkon také předchází nechtěnému přihlášení ke službě.

### **Výběr čtečky**

Čtečku čipových karet je možné koupit téměř v každém obchodě nebo e-shopu s elektronikou, PC technikou nebo u poskytovatelů služeb vytvářejících důvěru (kvalifikované certifikáty pro vytváření elektronických podpisů). Čtečka musí splňovat

<span id="page-4-0"></span> $\overline{a}$  $1$ § 8b a následující zákona č. 328/1999 Sb., o občanských průkazech, ve znění pozdějších předpisů.

základní kritéria, aby ji bylo možné bezpečně a plnohodnotně využívat v rámci všech funkcí eObčanky:

- soulad s normou ISO 7816 (někdy se uvádí i ISO 7816 1-4);
- $\checkmark$  CCID (Chip Card Interface Device);
- $\checkmark$  kompatibilita s operačním systémem zařízení, na kterém má být čtečka používána.

Pro provoz na MS Windows je dále vhodné, aby čtečka měla ve specifikaci uvedeno také:

- $\checkmark$  podpora PC/SC;
- $\checkmark$  Microsoft Windows Hardware Quality Labs (WHQL);
- $\checkmark$  Plug and Play (není třeba instalovat ovladače čtečky).

Je třeba zvolit správný konektor pro připojení čtečky k PC:

- Pro připojení čtečky kabelem se obvykle používá běžný USB konektor (USB typu  $A$ :
- Do některých notebooků lze čtečku vsunout a připojit do rozhraní PCMCIA (ExpressCard).

Někteří výrobci dodávají klávesnice, do nichž je integrována čtečka čipových karet. Čtečky, integrované do klávesnice lze použít pro práci s občanským průkazem, pokud jsou v souladu s výše uvedenými standardy. Při použití klávesnice s integrovanou čtečkou se občanský průkaz vkládá do slotu umístěného v klávesnici PC. Nejlevnější čtečky nemají klávesnici ani displej. Hodnoty přístupových kódů (PIN, IOK) se zadávají na klávesnici PC. Existují i čtečky s integrovanou klávesnicí a případně i displejem. Při použití takové čtečky se hodnoty přístupových kódů zadávají na klávesnici čtečky. Instrukce pro uživatele se zobrazují na displeji čtečky. Výhodou čtečky s klávesnicí je vyšší bezpečnost. Hodnota zadaných kódů se přenáší přímo do čipu občanského průkazu. Zadaný kód neputuje do PC, kde by ho mohl odposlechnout nějaký škodlivý kód (malware, keylogger, …). Použití čtečky s klávesnicí proto lépe chrání kódy občanského průkazu před odcizením identity.<sup>[1](#page-5-0)</sup>

Nevýhodou čteček s klávesnicí je především cena; ta je obvykle vyšší než u čteček bez klávesnice. Pokud má čtečka navíc displej, mohou být zobrazované informace matoucí. Čtečky neumějí rozpoznat jednotlivé přístupové kódy občanského průkazu. Na displeji se proto objevují nesprávné názvy kódů, které mají být zadány. Při zadání IOK může displej zobrazovat výzvu k zadání PIN. Nebo při zadávání DOK může být na displeji výzva k zadání PUK. Uživatel by proto měl ignorovat názvy kódů zobrazovaných na displeji čtečky a měl by se řídit pokyny, které mu zobrazuje aplikace v PC. Uživatel se při výběru čtečky musí rozhodnout, zda dá přednost ceně, anebo bezpečnosti. Pokud se rozhodne pořídit čtečku s integrovanou klávesnicí, měla by mít v technické specifikaci (navíc) uvedenou podporu Secure PIN Entry (SPE). Uživatel se také musí naučit se čtečkou manipulovat. Musí rozpoznat, kterou klávesou se zadání kódu potvrdí a kterou naopak přeruší.

<span id="page-5-0"></span> $\overline{a}$ <sup>1</sup> Zprovoznění aplikací e-občanka na PC. EIdentita [online]. Praha: Správa základních registrů, 2019 [cit. 2019-11-08]. Dostupné z: https://info.eidentita.cz/eop/InstalacePC.aspx

Následujícím krokem je stažení aplikace e-občanka. Posledním krokem je již samotné přihlášení se do portálu občana. Tyto dva kroky jsou následně popsány v níže uvedené části Portál občana.

# **Portál občana**

**Portál občana** je součást **Portálu veřejné správy**, která zprostředkovává přístup k elektronickým službám státu.

### **Co je Portál občana a k čemu slouží**

Portál občana je webová stránka, která slouží jako brána a rozcestník pro občany k online službám státu. Jedná se o součást, respektive transakční část Portálu veřejné správy (PVS), webového rozhraní, které sídlí na https://gov.cz . Občan, který prokáže svou totožnost (přihlásí se pomocí jednoho z daných identifikačních prostředků), může v Portálu občana, neveřejné personalizované části Portálu veřejné správy, spravovat svůj vlastní profil, komunikovat s veřejnou správou (VS) pomocí připojené datové schránky a využívat dostupné online služby veřejné správy.<sup>[1](#page-6-0)</sup>

Portál občana integruje na jednom místě služby poskytované webovými aplikacemi úřadů veřejné správy, propojuje služby e-Governmentu (eIdentita, datové schránky, Czech POINT a další, podrobně dále) a obsahuje také přehled informací, které o občanech vede stát v základních registrech (ZR). Portál občana zároveň představuje možnost, jak o tyto údaje stát požádat. Díky propojení ZR se systémy jako datové schránky nebo Czech POINT může mít každý občan vždy přehled o údajích, které jsou o něm v ZR vedeny a také o tom, kdo, kdy a proč tyto údaje využívá.

### **Jak se přihlásit do Portálu občana**

<u>.</u>

Po otevření stránky gov.cz/obcan se uživatel objeví na Portálu veřejné správy. Občan se přihlásí do svého profilu na Portálu občana pomocí externího odkazu "Přihlášení", který se nachází v pravém horním rohu obrazovky. Aby se občan mohl přihlásit do Portálu občana, musí prokázat svou totožnost. Portál občana umožňuje občanovi se přihlásit prostřednictvím elektronické identity (eObčanka, uživatelský účet NIA) nebo datové schránky.[2](#page-6-1)

<span id="page-6-0"></span><sup>1</sup> Na úřad přes internet. Portál veřejné správy [online]. Praha: Ministerstvo vnitra ČR, 2019 [cit. 2019-11-08]. Dostupné z: https://gov.cz/index/

<span id="page-6-1"></span> $2$  Na úřad přes internet. Portál veřejné správy [online]. Praha: Ministerstvo vnitra ČR, 2019 [cit. 2019-11-08]. Dostupné z: https://gov.cz/index/

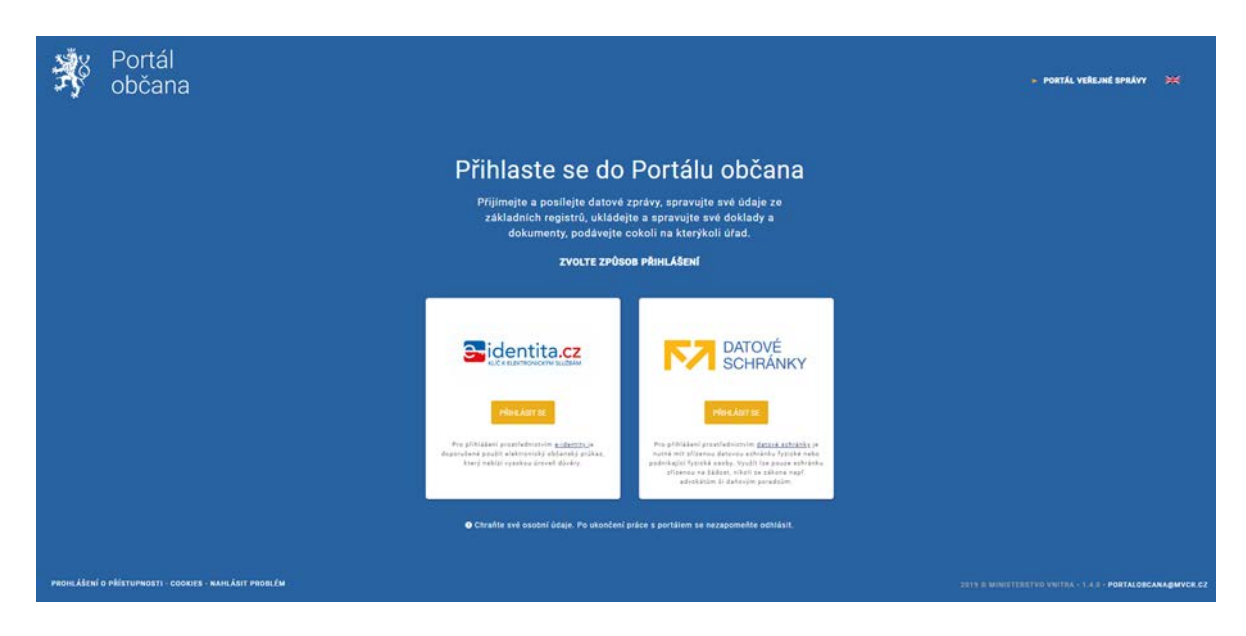

Do Portálu občana existují tyto způsoby přihlášení, jinými slovy, pro přihlášení lze použít tyto identifikační prostředky:

Přes účet na elektronické identitě (eIdentita), kam se přihlašujete:

- pomocí e-občanky;
- pomocí jména, hesla a SMS.

 $\checkmark$  Přes datové schránky.

Všechny možnosti přihlášení jsou nezávislé, ale každý z uvedených přihlašovacích prostředků vám poskytuje různou úroveň záruky ověření (LoA). Rozlišení úrovní záruky ověření na nízkou, značnou a vysokou je definováno jako míra spolehlivosti prostředků pro elektronickou identifikaci při určování totožnosti dané osoby.

### **Přihlášení pomocí e-občanky**

Přihlášení prostřednictvím nového občanského průkazu s čipem (e-občanky) vydaného po 1. 7. 2018 poskytuje úroveň záruky vysoká, a je tedy nejbezpečnější kategorií identifikačního prostředku. Při takto provedeném přihlášení lze v kombinaci s datovou schránkou využívat všechny služby poskytované Portálem občana.

Aby bylo možné tuto metodu přihlašování využívat, je nutné mít u občanského průkazu aktivovanou funkci elektronické identifikace. Ve výchozím stavu je tato funkce neaktivní, lze ji ale aktivovat při převzetí nového občanského průkazu nebo kdykoliv později.

Poté, kdy je e-občanka aktivována, respektive je aktivní její identifikační certifikát v čipu a máme k dispozici čtečku karet, můžeme přistoupit ke stažení a instalaci aplikace e-občanka.

Instalační balíček obslužných aplikací e-občanka je třeba stáhnout z webové stránky info.eidentita.cz a potom instalovat do počítače. e-Občanka se celkem skládá z 3 aplikací, které jsou v balíčku připraveny. Instalaci software je třeba provést pod oprávněním správce operačního systému. Používání aplikací e-občanka nevyžaduje privilegovaná oprávnění. Po dokončení instalace jsou aplikace e-občanka dostupné všem uživatelům počítače. Pokud se například při instalaci aplikací e-občanka vytvoří zástupci programů na pracovní ploše, jsou přístupní všem uživatelům. Přestože správce instaluje obslužné aplikace e-občanka pro všechny uživatele PC, některá nastavení zůstávají v účtech jednotlivých uživatelů:

- uživatel si může zvolit, jaký webový prohlížeč bude používat (například pro elektronickou identifikaci);
- uživatel musí odsouhlasit, zda webový prohlížeč může spustit aplikaci e-občanka – identifikace;
- uživatel si může nastavit některé parametry chování aplikací (aby se mu s aplikací příjemněji pracovalo).

Při instalaci aplikací e-občanka se do počítače uloží všechny tři aplikace – kompletní softwarová podpora občanských průkazů.

Aplikace e-občanka se skládá z:

 $\overline{a}$ 

- aplikace e-občanka identifikace, pro elektronickou identifikaci občanským průkazem;
- $\checkmark$  ovladačů čipové karty pro práci s certifikáty;
- aplikace e-občanka Správce karty pro správu certifikátů a přístupových kódů občanského průkazu.

Instalace e-občanky probíhá podobně jako instalace běžných programů. Pokud by došlo k nějakým potížím, vyhledejte si řešení v uživatelské příručce k verzi, kterou jste si stáhli. Uživatel si může snadno ověřit, zda je jeho počítač připraven na použití elektronických funkcí občanského průkazu. Nejjednodušším způsobem ověření je provedení diagnostiky pomocí programu e-občanka – identifikace. Pokud diagnostika proběhne s pozitivními výsledky, je aplikace e-občanka – identifikace funkční a uživatelé PC mohou využívat elektronické funkce svých občanských průkazů.[1](#page-8-0)

Pokud máme staženou a nainstalovanou aplikaci e-občanka, můžeme přistoupit k samotnému připojení do Portálu občana. Národní bod umožňuje různé způsoby přihlášení. Zvolte přihlášení pomocí občanského průkazu. Touto volbou je přihlášení přesměrováno na portál eIdentita.cz, který je tentokrát v roli národní identitní autority pro identifikaci občanským průkazem.

<span id="page-8-0"></span><sup>1</sup> Průvodce světem elektronické identifikace. EIdentita [online]. Praha: Správa základních registrů, 2019 [cit. 2019-11-08]. Dostupné z: https://info.eidentita.cz/

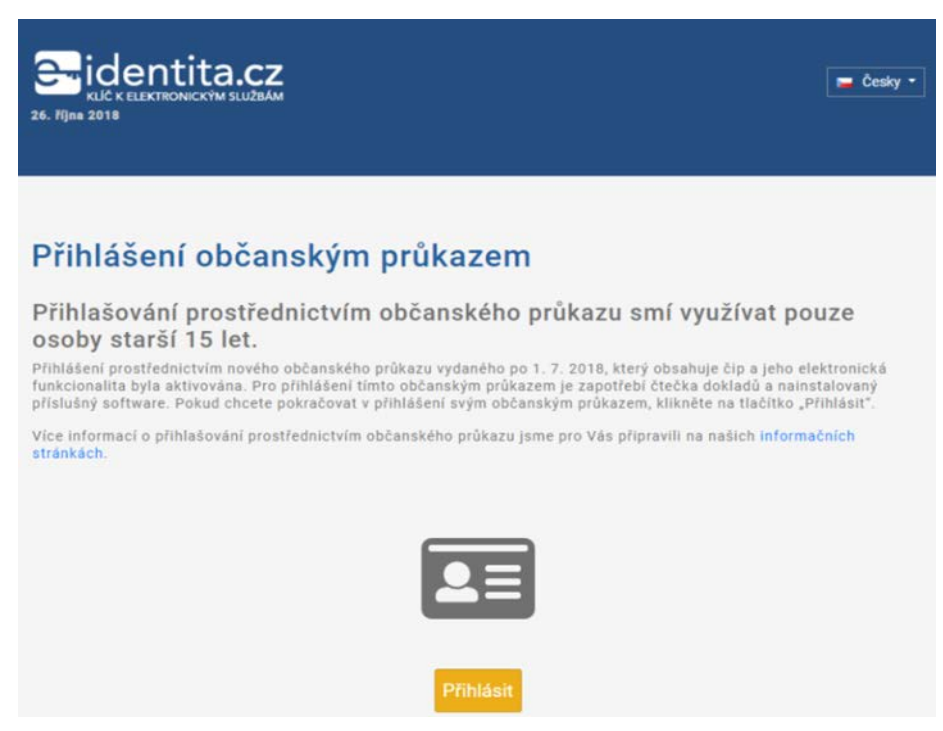

Portál pro identifikaci občanským průkazem.

Pro zahájení identifikace občanským průkazem je třeba stisknout tlačítko Přihlásit. Portál pro identifikaci občanským průkazem spustí v PC uživatele aplikaci eobčanka – identifikace. Před spuštěním aplikace e-občanka je třeba připojit k počítači čtečku čipových karet a vložit do ní občanský průkaz.[1](#page-9-0)

Po úspěšné kontrole prostředí vyzve e-občanka – identifikace uživatele k vložení občanského průkazu do připojené čtečky.

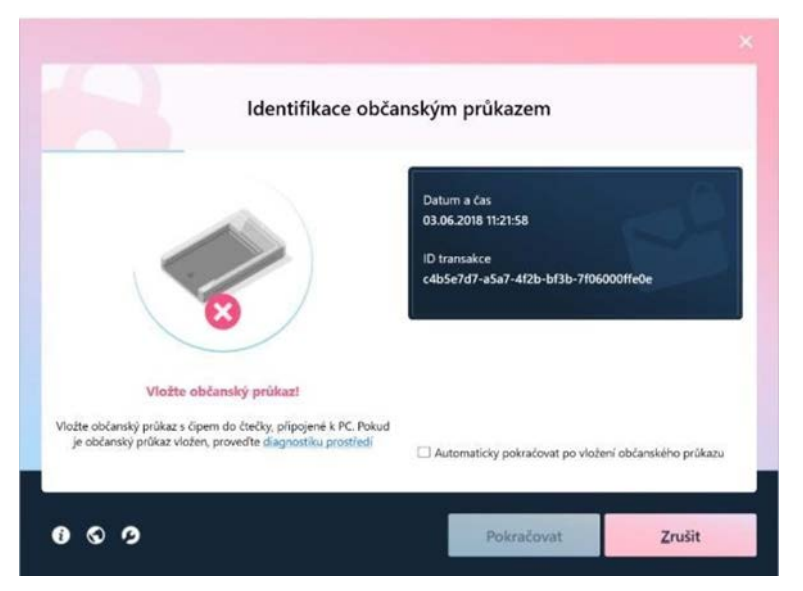

Aplikace eObčanka – identifikace automaticky detekuje, zda je k počítači připojena čtečka a vložen občanský průkaz.

<span id="page-9-0"></span> $\overline{a}$ <sup>1</sup> Portál občana. Portál občana [online]. Praha: Ministerstvo vnitra ČR, 2019 [cit. 2019-11-08]. Dostupné z: https://obcan.portal.gov.cz/prihlaseni

Po ukončení komunikace se aplikace e-občanka – identifikace dotáže uživatele, zda souhlasí s provedením elektronické identifikace přes internet. Svůj souhlas musí uživatel vyjádřit zadáním platné hodnoty IOK (Identifikační osobní kód), kterou si nastavil při převzetí e-občanky.

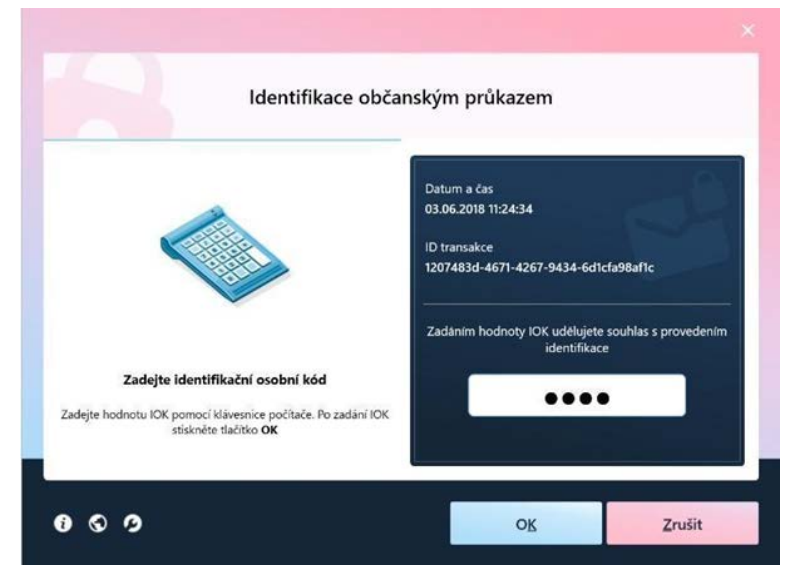

Při každém přihlášení pomocí e-občanky je třeba zadat IOK, minimálně čtyřmístný číselný kód.

Po zadání IOK a jeho potvrzení (tlačítkem OK, anebo klávesou na čtečce) se hodnota IOK ověřuje v čipu občanského průkazu. Je-li hodnota IOK správná, pokračuje proces identifikace dál.

Po úspěšném ověření totožnosti identifikační portál eIdentita.cz zobrazí získané údaje v rozsahu, který požaduje zobrazený poskytovatel služby (ta služba, ke které jste se na začátku přihlašovacího procesu rozhodli přihlásit, například eRecept) a vyzve uživatele k udělení souhlasu s jejich předáním.

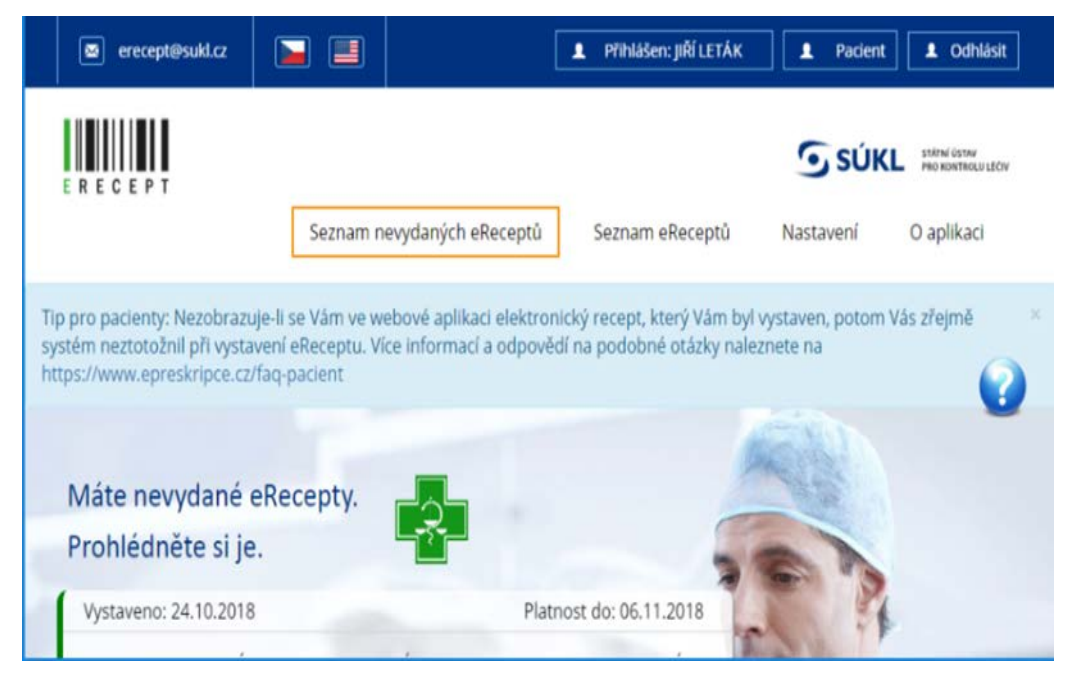

Uživatel může:

- Udělit trvalý souhlas v tomto případě jsou zjištěné identifikační údaje předány poskytovateli služby, ke které se uživatel přihlašuje, a při příštím přihlašování k této službě budou údaje v tomto rozsahu odeslány automaticky. Přihlášení je tím dokončeno. Udělený trvalý souhlas s poskytováním údajů lze kdykoliv odebrat po přihlášení (občanským průkazem) k účtu uživatele na portálu eIdentita.cz v sekci Správa údajů a souhlasů.
- Udělit jednorázový souhlas v tomto případě jsou zjištěné identifikační údaje předány poskytovateli služby, ke které se uživatel přihlašuje. Přihlášení je tím dokončeno. Při příštím přihlašování ke stejné službě bude uživatel znovu vyzván k udělení souhlasu s předáním jeho údajů.
- $\checkmark$  Neudělit souhlas v tom případě nejsou zjištěné identifikační údaje předány a přihlášení k využití služby je zamítnuto.<sup>[1](#page-11-0)</sup>

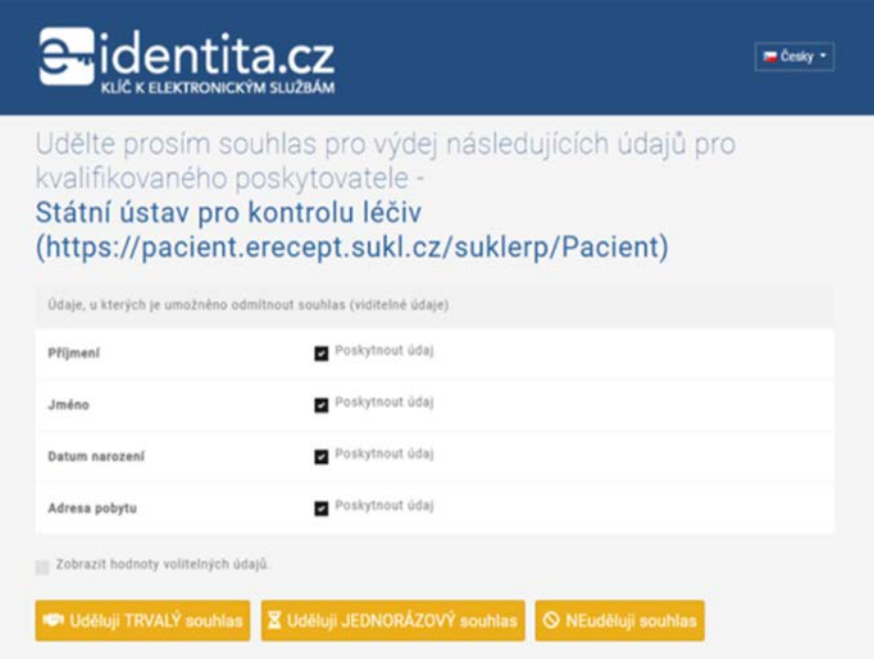

Po úspěšném přihlášení může uživatel využívat požadované služby jako zaručeně autentizovaný.

### **Přihlášení pomocí jména, hesla a sms**

Přihlášení prostřednictvím uživatelského jména a hesla, které si uživatel zvolil při založení svého účtu na Portálu národního bodu pro identifikaci a autentizaci, poskytuje úroveň záruky značná. Aby mohl být tento identifikační prostředek použít k přihlášení na Portál občana, je nutné jej nejdříve aktivovat podle pokynů na stránce Aktivace identifikačního prostředku.

Jedná se o dvoufaktorové ověření, kde vedle znalosti jména a hesla je nutné dokončit ověření zadáním SMS kódu, který je uživateli zaslán na zaregistrované

<span id="page-11-0"></span> $\overline{a}$ <sup>1</sup> Portál občana. Portál občana [online]. Praha: Ministerstvo vnitra ČR, 2019 [cit. 2019-11-08]. Dostupné z: https://obcan.portal.gov.cz/prihlaseni

mobilní telefonní číslo. Systémem vygenerovaný SMS kód je unikátní pro každé přihlášení.

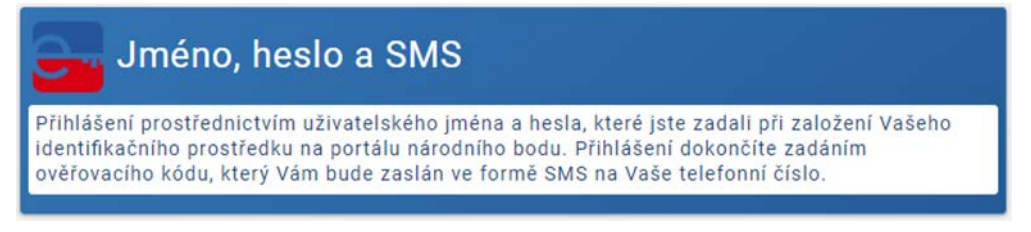

Přihlášení prostřednictvím uživatelského jména a hesla a kontrolního kódu zaslaného přes SMS.

Prvním faktorem je znalost – znalost uživatelského jména a hesla.

Přihlašování identifikačním prostředkem Jméno, heslo a SMS smí využívat pouze osoby starší 18 let. Stisknutím tlačítka "Autorizui a pošli kód" potvrzuji, že jsem se seznámil/a s podmínkami používání prostředku pro elektronickou identifikaci a souhlasím s nimi. Uživatelské jméno\* <u>**e**</u> Uzivatel Zadejte své heslo zde<sup>\*</sup> ₽ --------------------Zapomněli iste heslo? +3 Autorizuj a pošli kód

Je třeba zadat správné uživatelské jméno a platné heslo.

Druhým faktorem je vlastnictví – vlastnictví mobilního telefonního čísla.

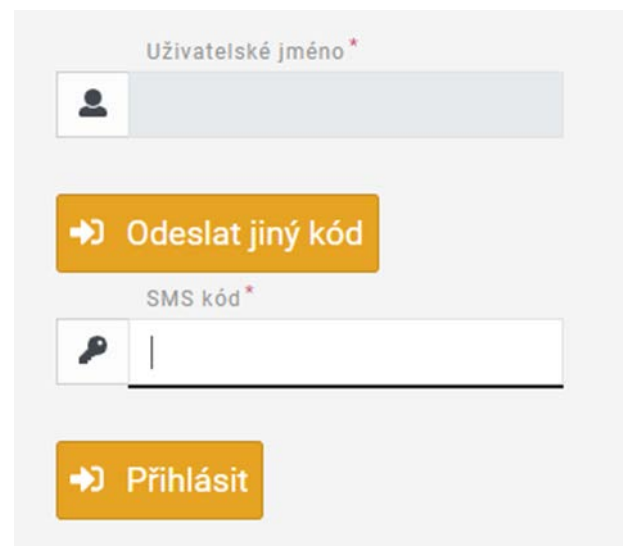

Pro dokončení přihlášení je třeba zadat platný unikátní jednorázový kód, který přišel v SMS.

Založení identifikačního prostředku pro přihlášení prostřednictvím uživatelského jména, hesla a jednorázového SMS kódu můžete provést prostřednictvím registračního formuláře. Účet je třeba nejdříve registrovat, potom se k němu přihlašovat. Pokud použijete přihlášení přes e-občanku, nemusíte se nikde registrovat.

Registrace k účtu na eIdentitě probíhá podobně jako jiné bezpečné online registrace:

- $\checkmark$  vyplňte registrační formulář včetně kontaktních údajů (telefon, e-mail),
- zvolte uživatelské jméno a heslo, bezpečnostní otázku a odpověď,
- udělte souhlas s používáním prostředků elektronické identifikace a potvrďte tlačítkem "Založit",
- $\checkmark$  na zadanou adresu dostanete e-mail s aktivačním odkazem, který je nutné potvrdit.

Založení identifikačního prostředku Jméno, heslo a SMS smí provést pouze osoby starší 18 let. Založený (registrovaný) účet je třeba aktivovat. Aktivaci provedete pomocí e-občanky nebo datové schránky na Portálu národního bodu či osobně na kontaktním místě Czech POINT. Při aktivaci na Czech POINTu je třeba podat žádost o poskytnutí referenčních údajů z registru obyvatel jiné osobě, kterou je Správa základních registrů, a zadat zaslaný kód (v potvrzovacím emailu a SMS).<sup>[1](#page-13-0)</sup>

### **Přihlášení pomocí datové schránky**

Datová schránka slouží k elektronickému doručování úředních dokumentů úřady a umožňuje fyzickým a právnickým osobám, aby pomocí datové schránky činily podání – elektronické úkony vůči úřadům.

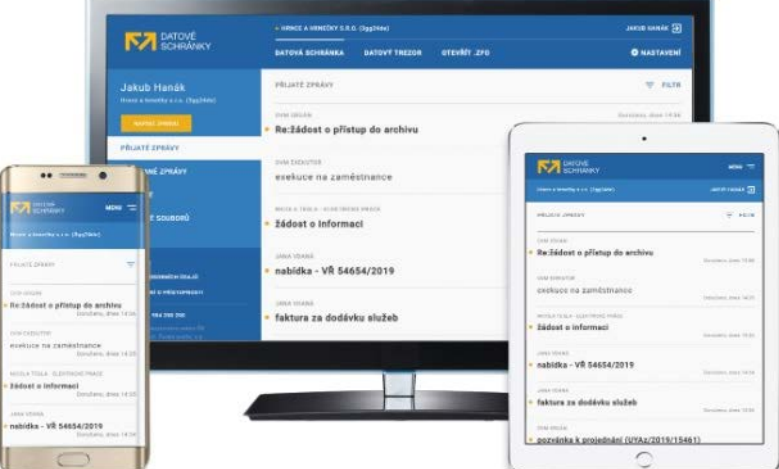

Zpráva zaslaná či obdržená pomocí datové schránky má stejnou váhu jako papírový dokument opatřený vlastnoručním podpisem držitele schránky.

Datová schránka je výhradní komunikační kanál v Portálu občana. Zajišťuje bezpečnou úřední komunikaci mezi občanem a úřadem.

Pro přihlášení je nutné mít zřízenou datovou schránku některého z těchto typů:

- Fyzická osoba (FO);
- Podnikající fyzická osoba (PFO).

Přihlášení do Portálu občana není umožněno datovým schránkám typu právnická osoba.

<span id="page-13-0"></span> $\overline{a}$ <sup>1</sup> Portál občana. Portál občana [online]. Praha: Ministerstvo vnitra ČR, 2019 [cit. 2019-11-08]. Dostupné z: https://obcan.portal.gov.cz/prihlaseni

Přihlášení samotné odkazuje na Informační systém datových schránek (ISDS), který ověří uživatele pro Portál občana. Při prvním přihlášení je nutné provést připojení datové schránky. Pro přístup k datové schránce je možné využít celkem 6 různých způsobů přihlašování. Nejméně bezpečným z nich je použití uživatelského jména a opakovaně použitelného hesla, proto tento identifikační prostředek poskytuje pouze úroveň záruky nízká.

### **Co mohu na Portálu občana vyřídit**

K jakým konkrétním online službám veřejné správy máme přímý přístup pomocí e-občanky nebo přes přihlášení do Portálu občana?

- přihlášení pomocí NIA do webových aplikací veřejné správy: eRecept na portálu SÚKL, Finanční správa, ČSSZ, RŽP;
- přihlášení pomocí NIA do webových aplikací územních samospráv například Pelhřimov, Říčany;
- od ledna 2019 možnost přihlášení pomocí e-občanky i do datové schránky;
- služby Národního bodu NIA (například správa souhlasů a údajů);
- $\checkmark$  automatické předvyplnění formulářů ve webových aplikacích po úspěšném přihlášení.

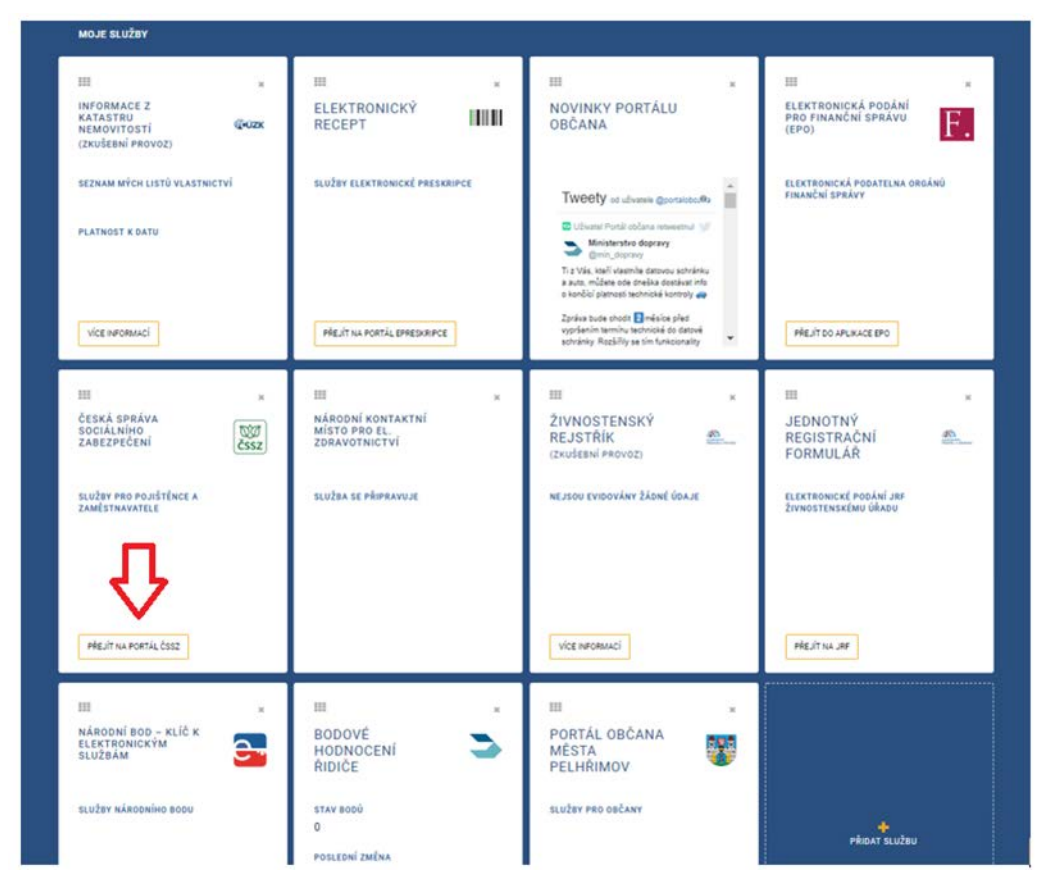

Služby, které můžete přes PO využívat.

Po přihlášení do Portálu občana jsou na úvodní obrazovce zobrazeny všechny doklady, které o občanovi vede státní správa.

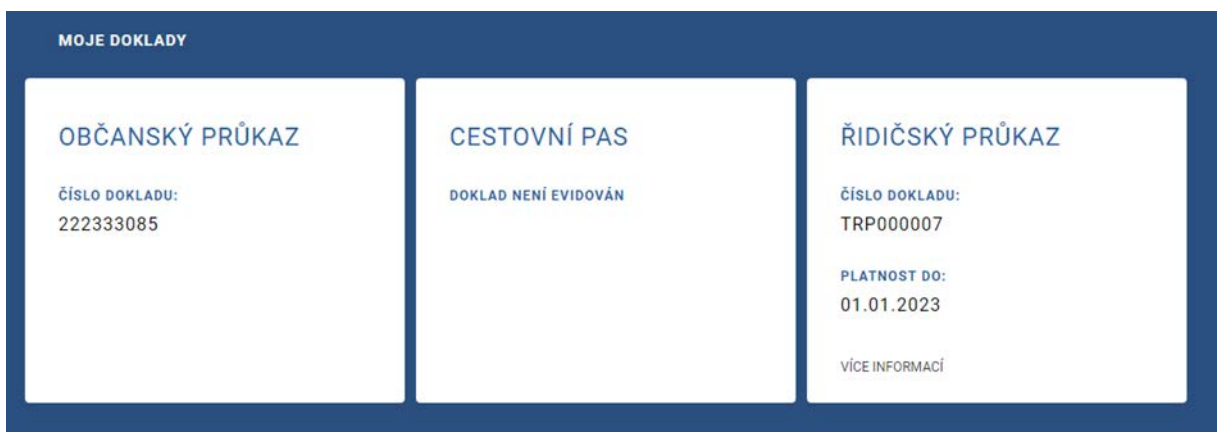

Dlaždice s doklady.

Další část Portálu občana představuje seznam mých služeb. Tato část obsahuje přehled služeb propojených s Portálem občana. Služby jsou zobrazeny ve formě dlaždic, které je možné na kartě Profil přidávat či odebírat.

Na každé dlaždici je v levém horním rohu umístěn symbol mřížky pro změnu jejího pořadí mezi ostatními dlaždicemi. Symbol křížku umožňuje dlaždici z Profilu odebrat. Samotná dlaždice může obsahovat:

- $\checkmark$  Informace týkající se dané služby;
- Tlačítko Více informací pro zobrazení dalších informací;
- Tlačítko Žádost o výpis pro podání žádosti o informace;
- Tlačítko Přejít na… pro přechod na stránky poskytovatele služby.

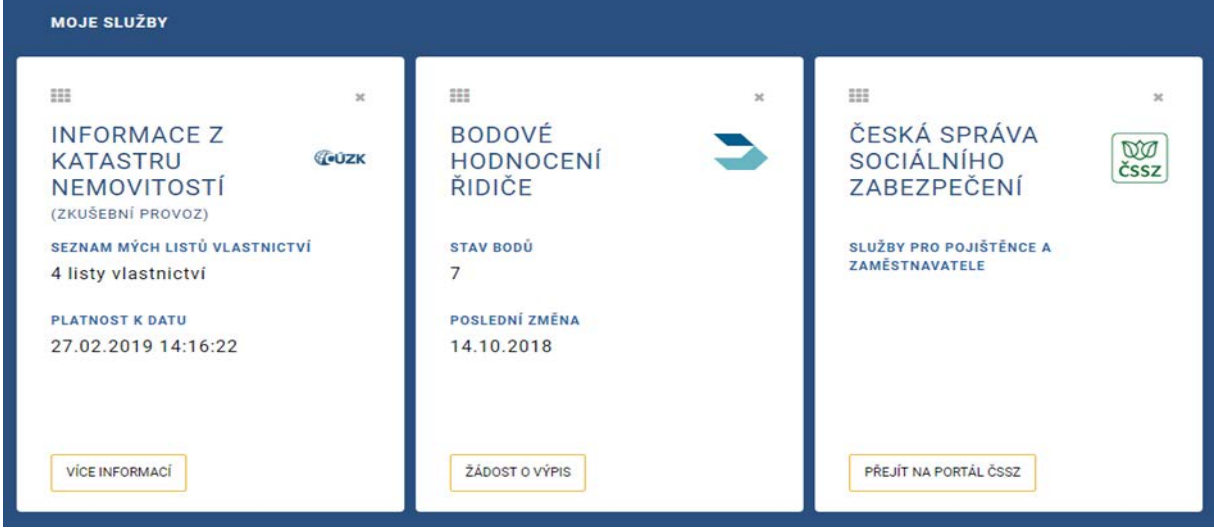

Dlaždice propojených služeb.

Každá služba dostupná na Portálu občana požaduje pro přesměrování uživatele do své aplikace stanovenou úroveň záruky, která může být pro každou aplikaci jiná (rozlišují se tři úrovně záruky LoA – nízká, značná a vysoká).

V případě, že je pro některou službu požadována vyšší úroveň záruky ověření, než kterou poskytuje identifikační prostředek použitý uživatelem (to se může stát při použití datové schránky nebo Jména, hesla a SMS), je v dolní části dlaždice uveden pokyn, že je třeba použít přihlášení přes Národní identitní autoritu.

U některých aktivovaných služeb připojených k Portálu občana je pro přesměrování uživatele do jejich webových aplikaci rovnou vyžadováno přihlášení pouze přes Národní identitní autoritu (e-občanka, uživatelský účet). Tato informace je zvýrazněna na dlaždici s připojenou službou na kartě Profil. Bez přihlášení prostřednictvím NIA není přesměrování uživatele možné.

Je ale samozřejmě možné se přihlásit i prostředkem s vyšší úrovní záruky, než která je požadována – přihlásit se e-občankou. Pokud by občan měl zájem o služby jako podání, žádosti z registrů či komunikaci s úřady dle správního řádu, tak je nutné mít k portálu připojenou i datovou schránku, do které tyto dokumenty dorazí. Datová schránka je ze zákona jediným komunikačním prostředkem na Portálu občana.

Na druhou stranu, uživateli, který se přihlásí prostřednictvím datové schránky, není u některých služeb umožněno přesměrování z dlaždice na stránky poskytovatele služby. Na dlaždici je v takovém případě uveden pokyn, že je třeba použít přihlášení přes Národní identitní autoritu (NIA).

Nicméně pro vlastníka datové schránky, který nevlastní e-občanku, existuje možnost si online založit a pomocí datové schránky aktivovat uživatelský účet na stránkách eidentita.cz. Uživatel se pak do Portálu občana přihlašuje prostřednictvím NIA zadáním Jména, hesla a SMS kódu (viz Přihlášení pomocí jména, heslo a SMS). To mu umožňuje přecházet na ostatní portály bez nutnosti dalšího přihlašování a současně využívat služeb připojené datové schránky.

### **Konkrétní služby, které Portál občana nabízí**

#### *Údaje*

Karta Údaje na hlavním panelu zobrazuje údaje z Registru obyvatel (ROB) a Registru osob (ROS). V případě nesrovnalostí je možné údaje reklamovat. K reklamaci je nutné mít připojenou datovou schránku. V údajích pro komunikaci lze nastavit nebo upravit telefonní číslo a e-mail, které budou sloužit pro notifikaci událostí generovaných Portálem občana. Nastavení údajů pro komunikaci je možné pouze po přihlášení pomocí NIA (e-občankou nebo pomocí Jména, hesla a SMS).

#### *Doklady*

V dalších položkách karty je možné si prohlédnout doklady, vedené o občanovi státní správou (občanský průkaz, cestovní pas a řidičský průkaz). Je také možné zaevidovat si pro vlastní potřebu další osobní doklady.

#### *Údaje z katastru nemovitostí*

Položka údaje z katastru nemovitostí (KN) umožňuje zobrazení vybraných údajů týkajících se vlastnictví parcel, staveb, jednotek (bytů nebo nebytových prostor) a práv stavby, evidovaných v katastru nemovitostí. Údaje jsou členěny podle čísla listu vlastnictví. Kliknutím na tlačítko Přejít do KN se otevře stránka s podrobnější informací přímo v aplikaci ČÚZK Nahlížení do katastru nemovitostí.

### *Údaje z registru řidičů*

Položka údaje z registru řidičů obsahuje na jednotlivých dlaždicích informace týkající se řízení motorových vozidel:

#### *Bezpečnostní teorie a praxe 3/2020 informace*

- $\checkmark$  Bodové hodnocení stav odebraných trestných bodů a datum jejich poslední změny. Kliknutím na tlačítko Žádost o výpis je možné požádat o výpis z bodového hodnocení řidiče;
- Řidičské oprávnění skupiny motorových vozidel nebo jízdních souprav (vymezené Zákonem o provozu na pozemních komunikacích č. 361/2000 Sb.), pro které je řidičské oprávnění platné;
- Řidičský průkaz číslo a datum platnosti dokladu, jímž se prokazuje řidičské oprávnění k řízení motorových vozidel;
- $\checkmark$  Profesní způsobilost číslo a datum platnosti dokladu (průkaz profesní způsobilosti nebo řidičský průkaz), jímž se prokazuje profesní způsobilost k řízení motorových vozidel;
- $\checkmark$  Přestupky údaje o spáchaných přestupcích proti bezpečnosti a plynulosti provozu na pozemních komunikacích, s možností zobrazení historie přestupků a souvisejících informacích o sankcích a trestných bodech;
- Zákaz řízení motorových vozidel údaje o uložených zákazech činnosti spočívajících v zákazu řízení motorových vozidel;
- Důvody pozbytí řidičských oprávnění údaje o dočasných blokacích řidičských oprávnění.

### *Údaje z registru živnostenského oprávnění*

Další položka údaje z registru živnostenského podnikání (RŽP) obsahuje informace týkající se podnikatelské činnosti daného subjektu. Kliknutím na tlačítko Výpis subjektu se otevře stránka s výpisem údajů zapsaných v živnostenském rejstříku.

### *Zdravotní dokumentace*

Poslední položkou seznamu je Zdravotní dokumentace, která se momentálně připravuje. Zdravotní dokumentace bude výstupem projektu Národní kontaktní místo elektronického zdravotnictví. Občan jejím prostřednictvím získá přístup k informacím o tom, ve kterých zdravotnických zařízeních je o něm vedená dokumentace a jaká.

Pokud má občan zřízenou datovou schránku, může si ji propojit s Portálem občana, což přináší značnou výhodu při komunikaci se státní správou.

# **Závěr**

Článek byl zaměřen na relativně novou službu v oblasti e-Governmentu, a to na problematiku e-občanky a portálu občana. Cílem článku bylo čtenáři poskytnout základní přehled o dílčí problematice e-občanek a Portálu občana.

e-Government je nedílnou součástí výkonu moderního fungování státní správy. Jde o projekt, který má za cíl digitalizaci státní správy. Jedním z nástrojů moderního e-Governmentu je aplikace e-občanka a Portál občana.

E-občanka umožňuje bezpečné přihlášení k dostupným online službám, pohodlně vyřídit záležitosti ze svého zařízení kdykoliv a odkudkoliv, kde je připojení k internetu. Elektronický občanský průkaz je nástroj k prokázání totožnosti na nejvyšší úrovni záruk (LoA - level of assurance), není už nutné pamatovat si odlišné přístupové údaje k jednotlivým službám veřejné správy, může sloužit jako nosič kvalifikovaných a autentizačních certifikátů a umožňuje využívat online služeb orgánů veřejné správy. E-občanka je občanský průkaz s elektronickým čipem, který umožňuje bezpečnou online identifikaci a autentizaci občana a díky ní možnost přihlásit se online k dostupným službám zejména veřejné správy. Pomocí e-občanky se přihlásíte na Portál občana, do datové schránky, České správy sociálního zabezpečení, na erecept, do elektronických služeb finanční správy ČR a dalších portálů.

Portál občana je webová aplikace, která slouží jako brána a rozcestník pro občana k online službám státu. Jedná se o transakční část Portálu veřejné správy. Portál občana umožňuje například náhled do katastru nemovitostí (seznam listů vlastnictví), použití služeb připojené datové schránky – elektronická podání, výpisy z rejstříků, úložiště dokumentů, kalendář a notifikace, zobrazení osobních údajů a dokladů a další funkce.

# **Literatura**

- DUBSKÝ, Zbyněk. *Veřejná správa v EU. Dobrá správa a e-governance.* Ústí nad Labem: Univerzita Jana Evangelisty Purkyně, 2007.
- HEEKS, Richard. *Implementing and Managing eGovernment: An International Text*. London: SAGE Publications Ltd., 2006.
- MATES, Pavel a Vladimír SMEJKAL. *E-government v České republice: právní a technologické aspekty.* Praha: Leges, 2012. Teoretik. ISBN 9788087576366.
- Datové schránky: Informační systém. Datové schránky [online]. Praha: Ministerstvo vnitra, 2019 [cit. 2019-11-08]. Dostupné z: https://www.datoveschranky.info/odatovych-schrankach/zakladni-informace
- Klíč k elektronickým službám. EIdentita [online]. Praha: Správa základních registrů, 2019 [cit. 2019-11-08]. Dostupné z: https://www.eidentita.cz/Home/Citizen
- Na úřad přes internet. Portál veřejné správy [online]. Praha: Ministerstvo vnitra ČR, 2019 [cit. 2019-11-08]. Dostupné z: https://gov.cz/index/
- Občanský průkaz s čipem. EIdentita [online]. Praha: Správa základních registrů, 2019 [cit. 2019-11-08]. Dostupné z: https://info.eidentita.cz/eop/
- Portál občana. Portál občana [online]. Praha: Ministerstvo vnitra ČR, 2019 [cit. 2019- 11-08]. Dostupné z: https://obcan.portal.gov.cz/prihlaseni
- Portál občana zásadně rozšiřuje služby. Nově umožňuje využívat informace z registru řidičů. Ministerstvo vnitra ČR [online]. Praha, 2019 [cit. 2019-11-08]. Dostupné z: https://www.mvcr.cz/clanek/portal-obcana-zasadne-rozsiruje-sluzby-noveumoznuje-vyuzivat-informace-z-registru-ridicu.aspx
- Průvodce světem elektronické identifikace. EIdentita [online]. Praha: Správa základních registrů, 2019 [cit. 2019-11-08]. Dostupné z: https://info.eidentita.cz/
- Zprovoznění aplikací e-občanka na PC. EIdentita [online]. Praha: Správa základních registrů, 2019 [cit. 2019-11-08]. Dostupné z: https://info.eidentita.cz/eop/InstalacePC.aspx
- Nařízení Evropského parlamentu a Rady (EU) č. 910/2014 ze dne 23. července 2014 o elektronické identifikaci a službách vytvářejících důvěru pro elektronické transakce na vnitřním trhu a o zrušení směrnice 1999/93/ES.

Zákon č. 328/1999 Sb., o občanských průkazech, ve znění pozdějších předpisů.

Zákon č. 250/2017 Sb., o elektronické identifikaci, ve znění pozdějších předpisů.

### **R E S U M É**

Článek se v úvodu zaměřuje na vymezení problematiky e-Governmentu v České republice (co e-Government je, co jej obnáší a jakou má podstatu). Další část se již zaměřuje na konkrétní oblast e-Governmentu a to na tzv. e-občanky (strojově čitelné občanské průkazy s elektronickým čipem). V neposlední řadě se článek zaměřuje na oblast Portálu občana, který představuje základní nástroj moderního e-Governmentu.

**Klíčová slova:** e-Government, e-občanka, elektronická identita, portál občana, datové schránky, jméno, heslo, sms, identifikační osobní kód, deblokační osobní kód.

### **S U M M A R Y**

#### *HEJDUK, Marek; ČANDÍK Marek; KNÝ, Milan: e-GOVERNMENT - ELECTRONIC IDENTITY CARDS, CITIZEN PORTAL*

The article focuses on the definition of the e-Government in the Czech Republic (what the e-Government is, what is its content and essence). The next part of the thesis focuses on the specific area of the e-Government, on the so-called e-ID (machinereadable ID cards with an electronic chip). Last but not least, the thesis focuses on the Citizen Portal, which represents the basic tool of the modern e-Government.

**Keywords:** e-Government, e-ID, electronic identity, citizen portal, data boxes, name, password, sms, personal identification code, deblocking personal code.